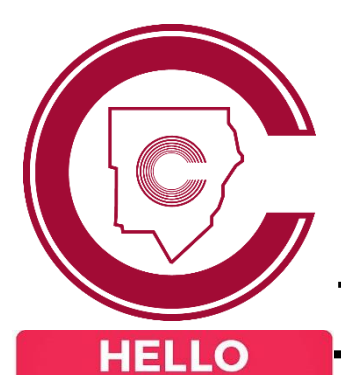

## STUDENT LOGIN SUPPORT

## **StudentVUE Logging in for**  New student **the First Time? Logging in to StudentVUE O** Log on to any on-campus computer with Log in to **studentvue.cobbk12.org username student ID** and **password happy** Username: Student ID # **<sup>2</sup>** Follow prompts to change password **O** Password: school computer login password  $\Theta$  Use this new password for all district apps **\*New students must first set password** *(see left)* **and access StudentVUE in a web browser \*New students must FIRST complete this step before accessing any other CCSD apps before they can use the mobile app Finding Your CTLS & O365 UsernameLogging in to CTLS Learn** Log in to **studentvue.cobbk12.org** *(see above)*  $\bullet$  Go to www[.cobbk12.org](http://www.cobbk12.org/) > LOGIN > CTLS At left, click on **Account Login Information** Learn Login *(on campus, open icon on desktop)* **B** Beneath your photo, click on Account Login Username: Office 365 username **(all lowercase)** Information again **B** Password: Office 365 password  **\*scan to view a video of these steps \*If prompted for a Client ID, use gacobb** Office 365 **Accessing Your CCSD Outlook Email Logging in to Office 365 O** Log in to Office 365 (see left)  $\bullet$  Go to www[.cobbk12.org](http://www.cobbk12.org/) > LOGIN > Office 365 <sup>2</sup> Click on the Outlook email icon Login *(on campus, open icon on desktop)* O Or download and use the mobile app Username: **first.last@students.cobbk12.org \*Students can email school staff but not other**  Password: **school computer login password students; incoming emails are limited to district-\*New students set password first (see above) approved addresses**